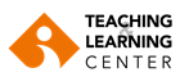

ō

ō

Home Page Announcements

Course Instructor

**Community Tools:** 

## **Panopto video kaydını belirli kişilerle paylaşma**

- **1.** Blackboard Learn oturumu açın, kaydını paylaşmak istediğiniz derse gidin ve ders menüsünde yer alan **"Panopto Video"** bağlantısına tıklayın.
- **2.** Paylaşmak istediğiniz videonun üzerine gidin ve **"Share (Paylaş)"** seçeneğine tıklayın.

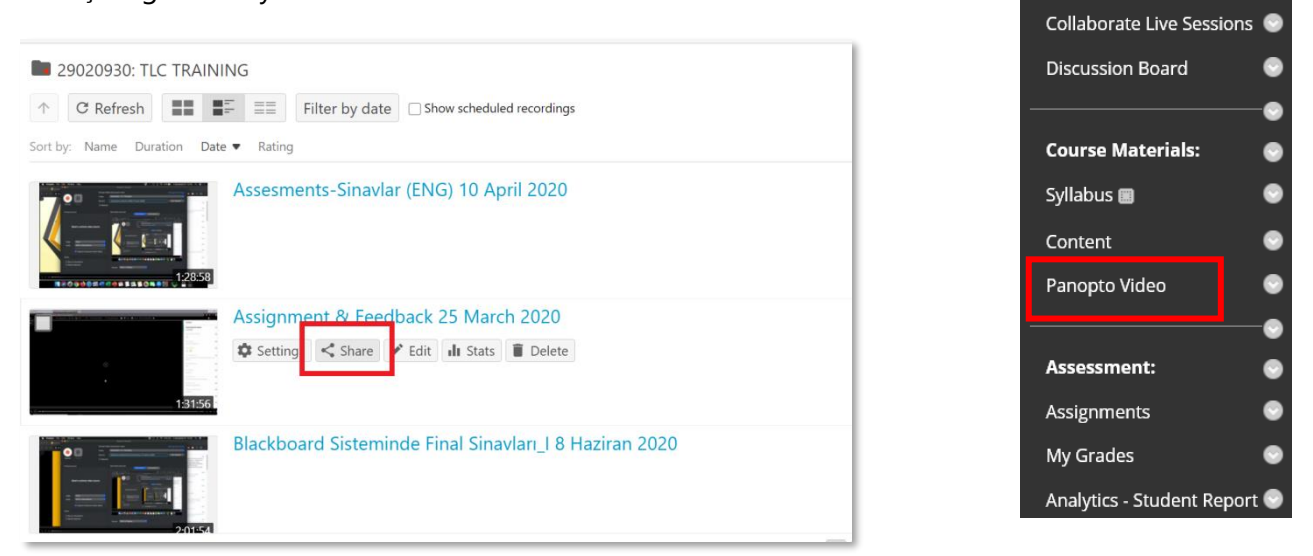

**3.** Panopto paylaşım ayarlarının altında yer alan **"Invite People (Kişileri Davet Et)"** seçeneğini bulun.

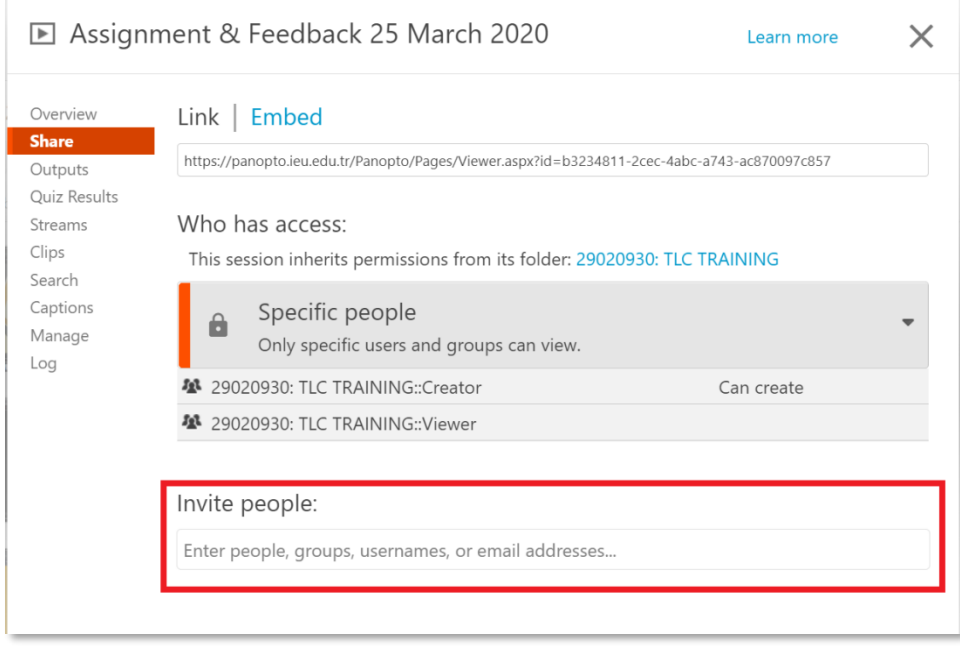

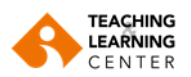

**4.** Video kaydını paylaşmak istediğiniz ders adının veya kişinin ilk birkaç harfini yazın. Panopto, adı girilen harflerle eşleşen derslerin veya kişilerin bir listesini görüntüler. Video kaydını derse kayıtlı öğrencilerle paylaşmak için açılır menüden, **"Viewers"** seçeneğinin bulunduğu dersi seçin.

Invite people:

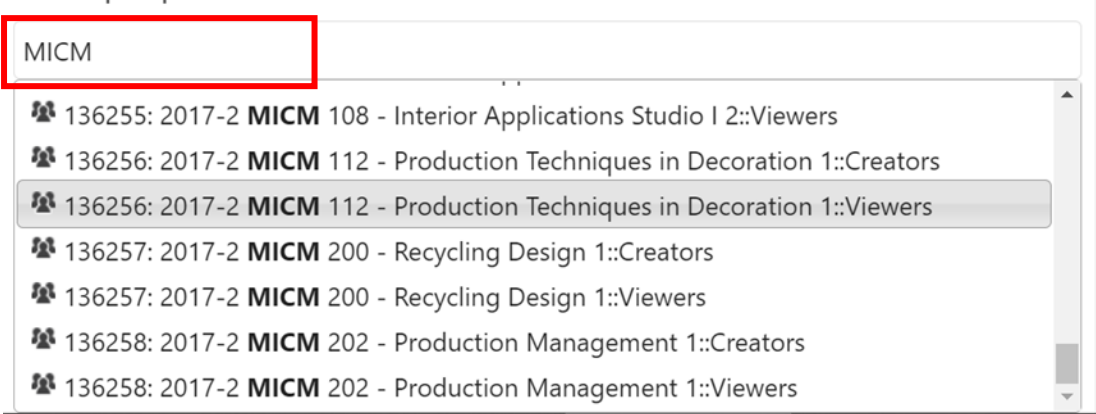

**5. "Notify people via e mail"** seçeneğini işaretlemeniz halinde**,** seçilen alıcılar videonuzun bağlantısını içeren bir bilgilendirme e-postası alacaklardır. **"Send and save changes"** seçeneğine tıklayın.

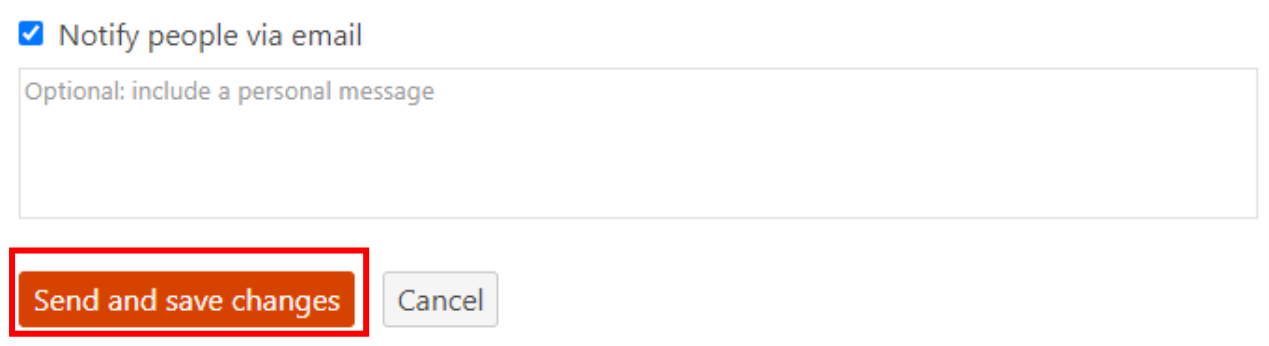

**Not:** Paylaşmak istediğiniz diğer videolar için de aynı adımları izlemeniz gereklidir.